## 解决方案实践

# **SAP** 监控

文档版本 1.0 发布日期 2023-05-24

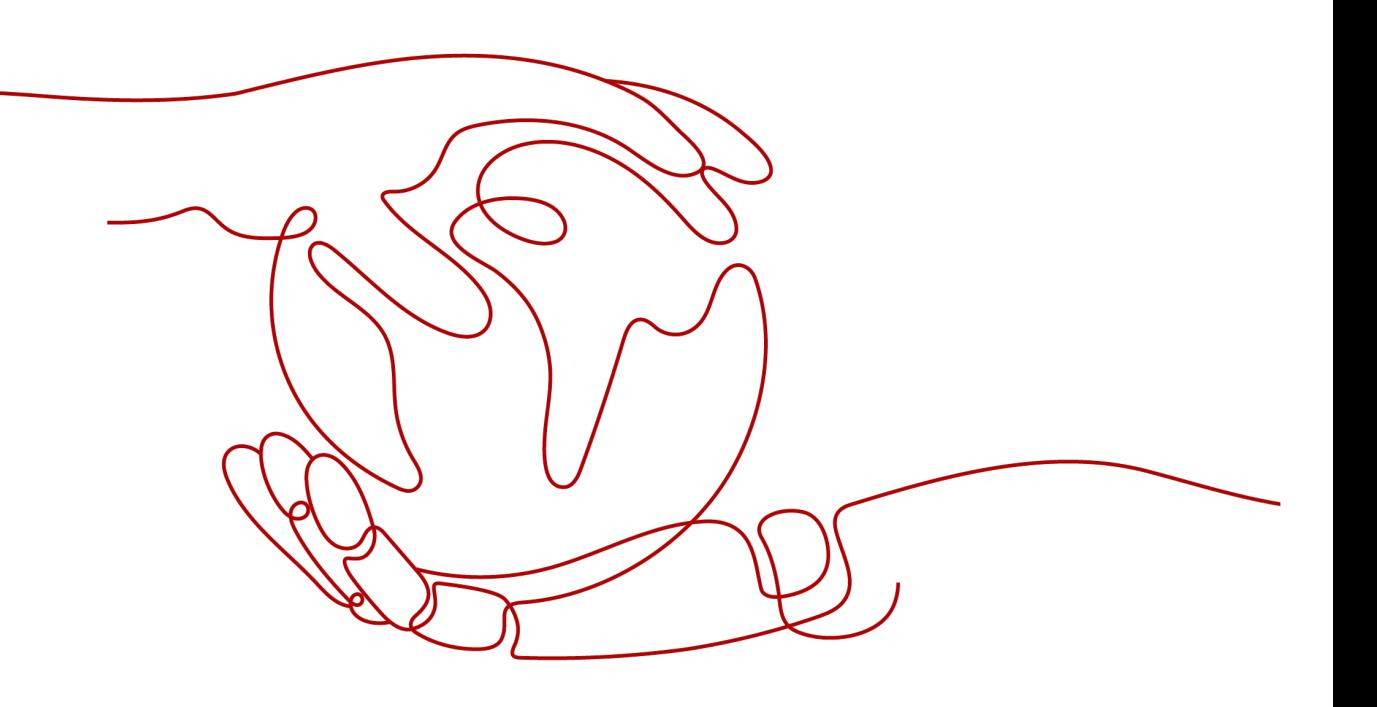

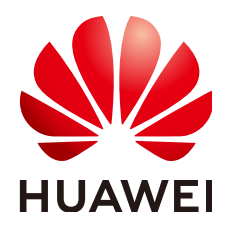

#### 版权所有 **©** 华为技术有限公司 **2023**。 保留一切权利。

非经本公司书面许可,任何单位和个人不得擅自摘抄、复制本文档内容的部分或全部,并不得以任何形式传 播。

#### 商标声明

**、<br>HUAWE和其他华为商标均为华为技术有限公司的商标。** 本文档提及的其他所有商标或注册商标,由各自的所有人拥有。

#### 注意

您购买的产品、服务或特性等应受华为公司商业合同和条款的约束,本文档中描述的全部或部分产品、服务或 特性可能不在您的购买或使用范围之内。除非合同另有约定,华为公司对本文档内容不做任何明示或暗示的声 明或保证。

由于产品版本升级或其他原因,本文档内容会不定期进行更新。除非另有约定,本文档仅作为使用指导,本文 档中的所有陈述、信息和建议不构成任何明示或暗示的担保。

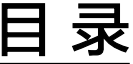

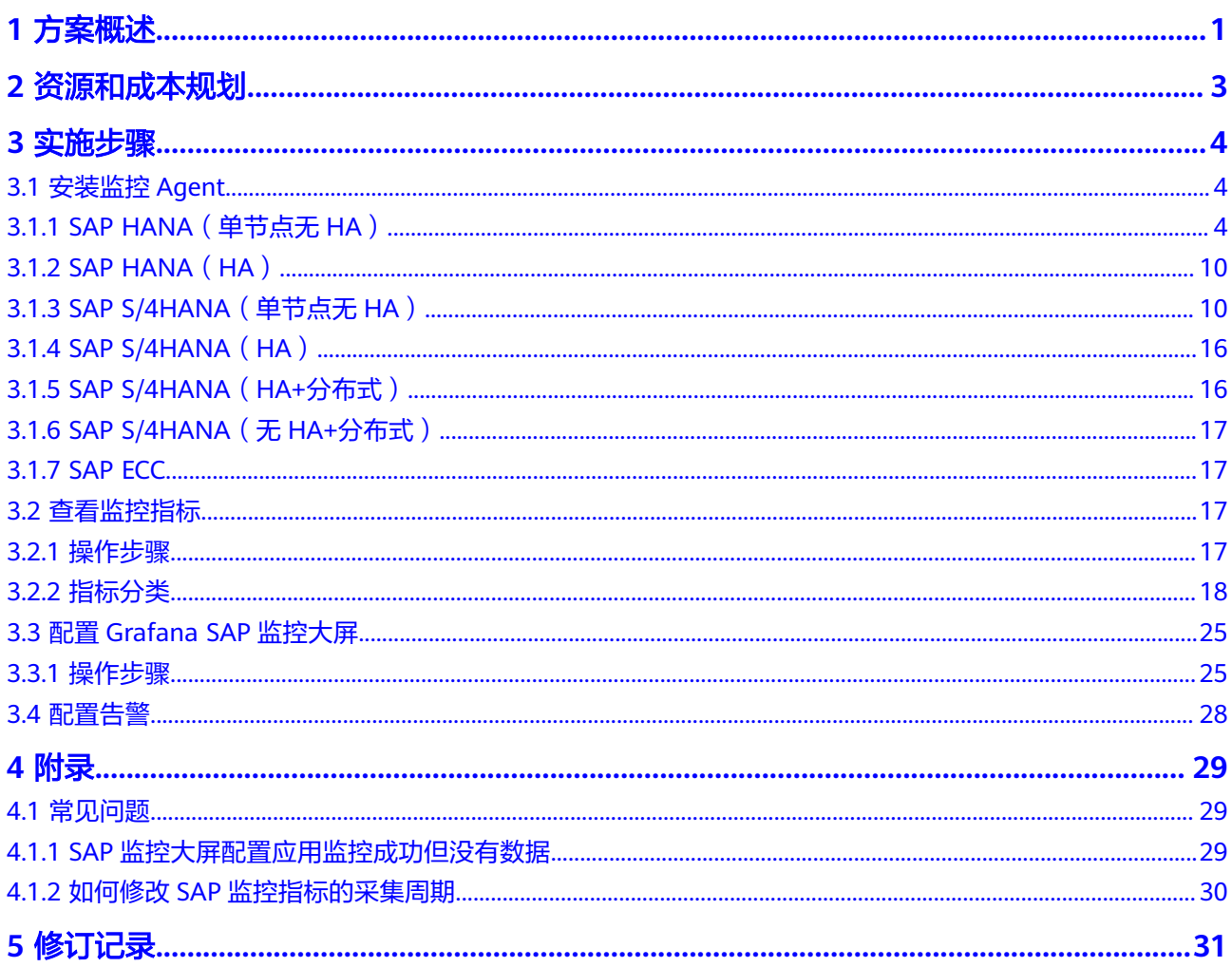

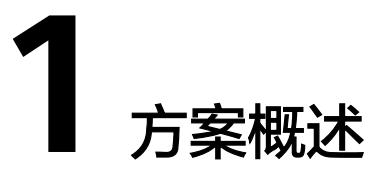

## <span id="page-3-0"></span>应用场景

随着越来越多的SAP系统上云,SAP云上应用监控也被大家日渐关心,由于SAP系统都 是企业内的核心业务系统,仅仅IAAS监控难再满足业务的需求,IT运维也日渐趋向于 以应用为中心,需要结合SAP应用监控(数据库和中间件),来确保服务器与应用的正常 健康运行,进而保证关键业务系统的高可用性和性能。

该方案构建云上的SAP应用监控系统,提供了如下几种应用监控特性:

- 1. 提供基于Netweaver ABAP 和 Netweaver JAVA的SAP应用系统平台、HANA数据 库的监控;支持SUSE操作系统。
- 2. 提供原数据监控功能,以及每个指标建议监控频率、告警阀值模板。
- 3. 提供三个Dashboard示例模板,一是整个Landscape的系统Overview服务运行状 态和性能状态;二是NW ABAP的详细指标模板;三是HANA系统的详细监控指标 模板。
- 4. 客户根据需求自定义配置Dashboard和告警机制。

## 方案架构

#### 图 **1-1** SAP 监控方案架构

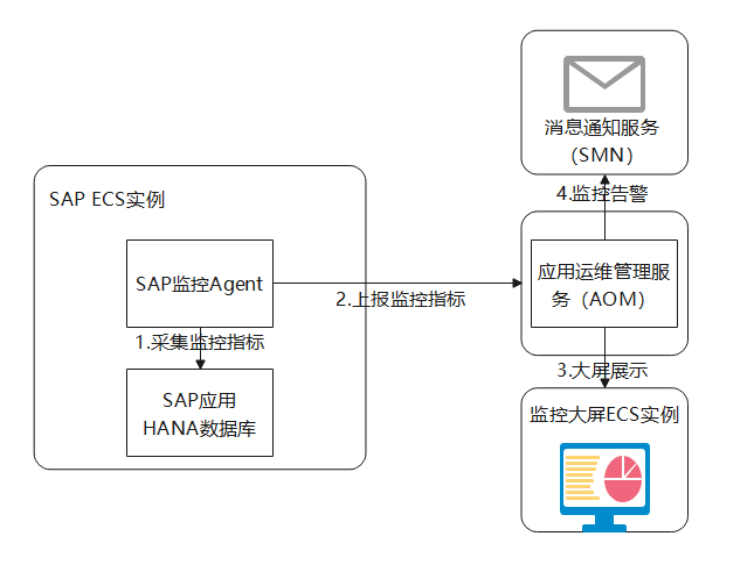

- 1. 在SAP应用系统和HANA数据库部署监控指标采集Agent。
- 2. 监控指标采集Agent将采集到的监控指标上报到应用运维管理服务(AOM)。
- 3. 使用安装了Grafana的ECS实例可视化展示监控指标。
- 4. 使用消息通知服务(SMN)发送监控告警。

## 约束与限制

- 该方案暂不支持基于Windows的SAP应用系统。
- 该方案需要手动在SAP系统运行实例上安装监控Agent。
- 该方案需要额外购买一台ECS用于部署监控大屏展示工具Grafana。

## 方案优势

- SAP应用系统和HANA数据库统一的可视化监控大屏。
- 丰富完善的SAP应用系统和HANA数据库监控指标,支持30+SAP应用系统指标, 60+HANA数据库指标。
- 基于华为云AOM监控服务实现,即开即用,快速完成部署。

# **2** 资源和成本规划

#### <span id="page-5-0"></span>表 **2-1** 资源和成本规划

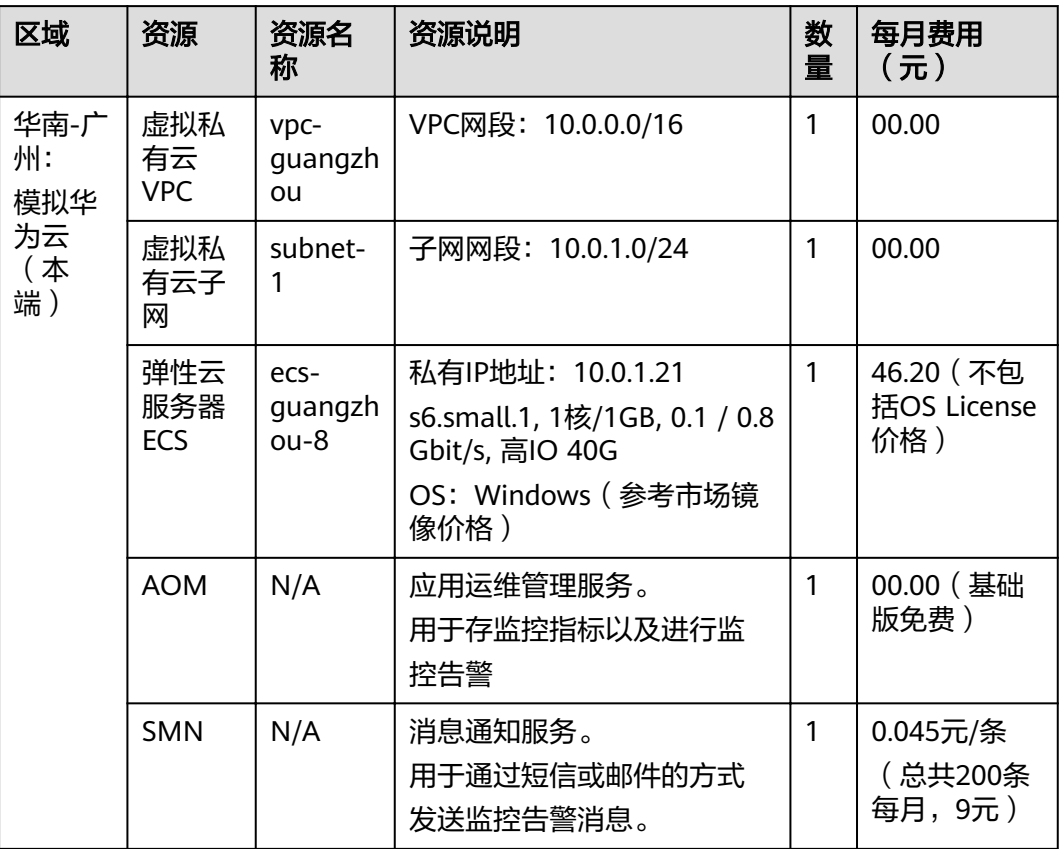

资源成本费用预估为55.20元,该费用中,不包括OS License价格。

#### 说明

本文提供的成本预估费用仅供参考,资源的实际费用以华为云管理控制台显示为准。

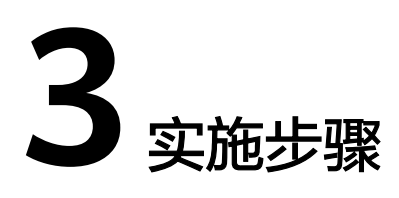

<span id="page-6-0"></span>3.1 安装监控Agent 3.2 [查看监控指标](#page-19-0) 3.3 配置[Grafana SAP](#page-27-0)监控大屏 3.4 [配置告警](#page-30-0)

# **3.1** 安装监控 **Agent**

# **3.1.1 SAP HANA**(单节点无 **HA**)

查看SAP监控大屏需要安装SAP监控Agent,在SAP HANA(单节点无HA)场景下,需 要在HANA节点上安装SAP监控Agent。

步骤**1** 安装AOM ICAgent

安装AOM ICAgentAOM ICAgent用于采集主机OS指标,如主机CPU、内存、磁盘等相 关指标。若未安装,请参考安装**[ICAgent](https://support.huaweicloud.com/qs-aom/aom_00_0003.html)**安装。

步骤**2** 配置AOM FullAccess 委托代理权限

AOM FullAccess 委托代理权限用于AOM指标上报接口认证,配置方法如下:

1. 登录公有云管理控制台。

#### 图 **3-1** 登录控制台

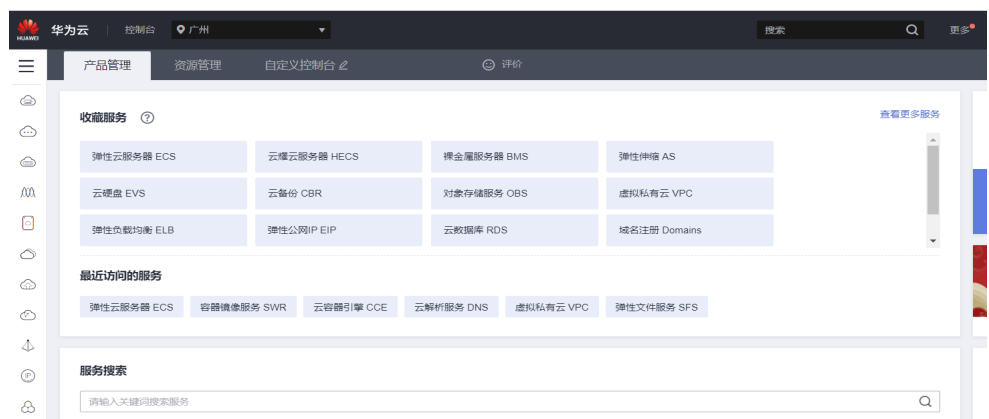

2. 在左侧导航栏,单击 $\equiv$ ,选择"管理与监管 > 统一身份认证服务",弹出如下界 面。

图 **3-2** 登录控制台 2

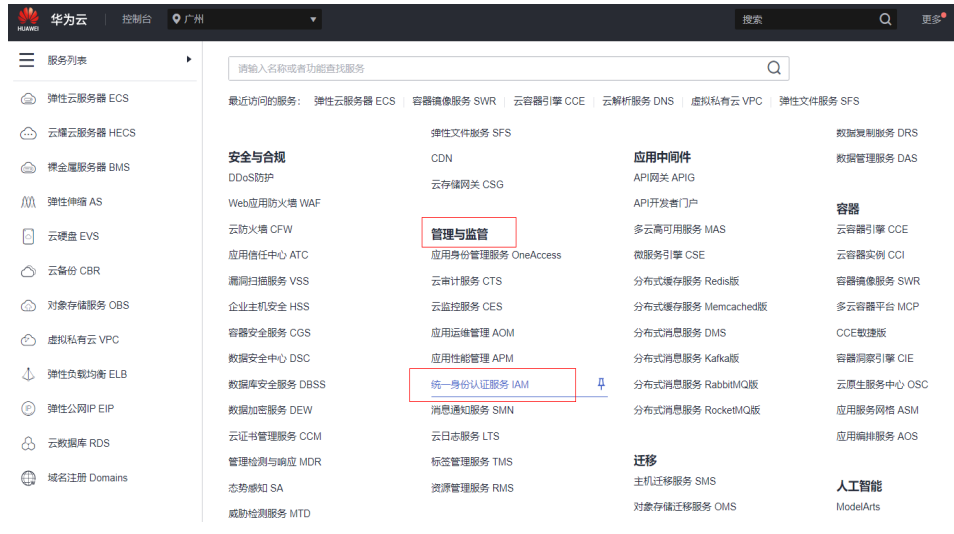

3. 在左侧单击"委托",然后在右侧单击"创建委托",弹出"创建委托"界面。

图 **3-3** 创建委托

| Ξ                         | 统一身份认证服务<br>委托 ② |  |                               |                       |         |                             |      |               |          |  |  |
|---------------------------|------------------|--|-------------------------------|-----------------------|---------|-----------------------------|------|---------------|----------|--|--|
| $\circledcirc$<br>$\odot$ | 用户               |  | 您还可以创建29个委托。                  |                       |         |                             | 全部类型 | ▼ 请输入委托名称进行搜索 | $\alpha$ |  |  |
| $\circledcirc$            | 用户组              |  | 委托名称/ID J=                    | 委托对象 J三               | 委托制长 JE | 创建时间 JF                     | 描述上  | 操作            |          |  |  |
| f.O.                      | 权限管理<br>项目       |  | mrswt-houyanping-shujushineng | 云服务<br>弹性云服务器 ECS 裸金属 | 永久      | 2022/03/04 17:37:03 GMT+ -- |      | 授权 修改 删除      |          |  |  |
| G<br>♦                    | 韩<br>身份提供商       |  | ims                           | 云服务<br>镜像服务 IMS       | 永久      | 2022/02/10 15:29:36 GMT+ -  |      | 授权 修改 删除      |          |  |  |
|                           | 安全设置             |  | yhfhfh                        | 云服务<br>弹性云服务器 ECS 裸金属 | 永久      | 2022/01/21 16:59:41 GMT+ -  |      | 授权 修改 删除      |          |  |  |

- 4. 配置代理参数
	- 委托名称: AOMFullAccess。此处为示例名称。
	- 委托类型:云服务。
	- 云服务:弹性云服务器 ECS 裸金属服务器 BMS。
	- 持续时间:使用默认值。

#### 图 **3-4** 配置参数

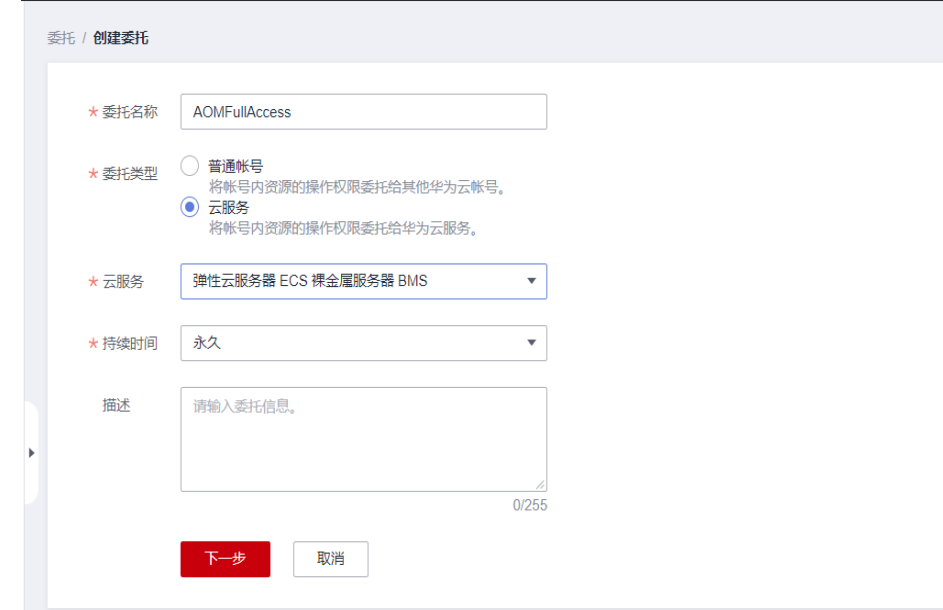

- 5. 点击"下一步",进行权限配置:
	- 选择策略,在搜索栏中输人"AOM FullAccess",勾选"AOM FullAccess"。

#### 图 **3-5** 权限配置

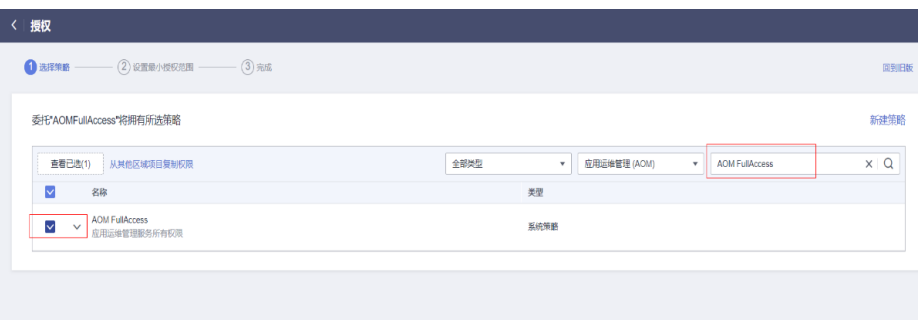

– 选设置最小授权范围,点击确定后完成配置。

#### 图 **3-6** 完成配置

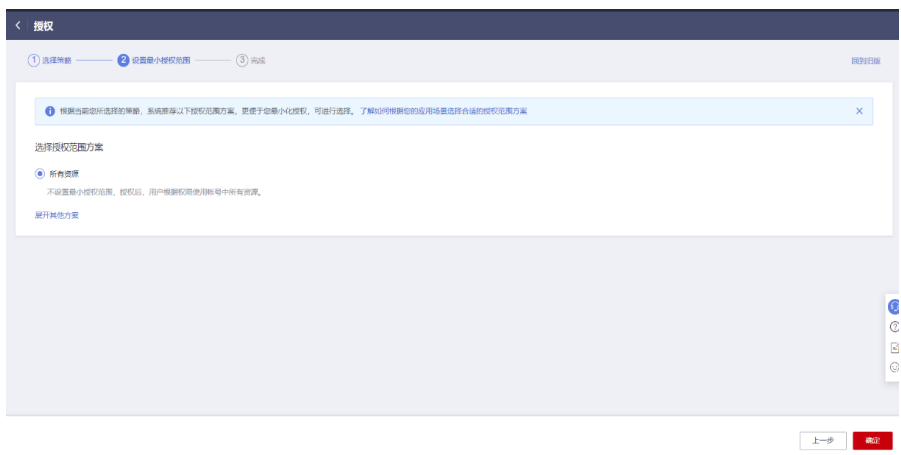

- 6. 为云服务器配置上一步创建的代理。
	- a. 在左侧导航栏,单击 ——<br>a. 在左侧导航栏,单击 ——,选择"计算 > 弹性云服务器 ",弹出界面:

#### 图 **3-7** 创建代理 1

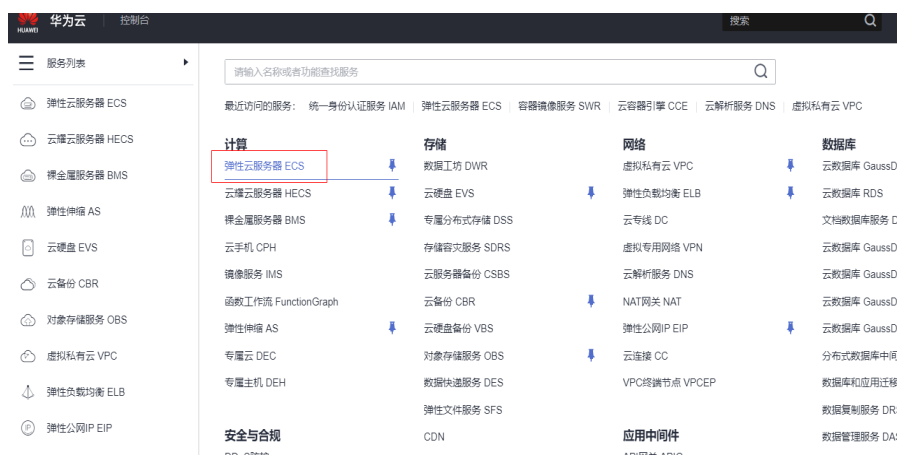

b. 点击需要配置委托的云服务器,进入云服务器"基本信息"。

### 图 **3-8** 创建代理 2

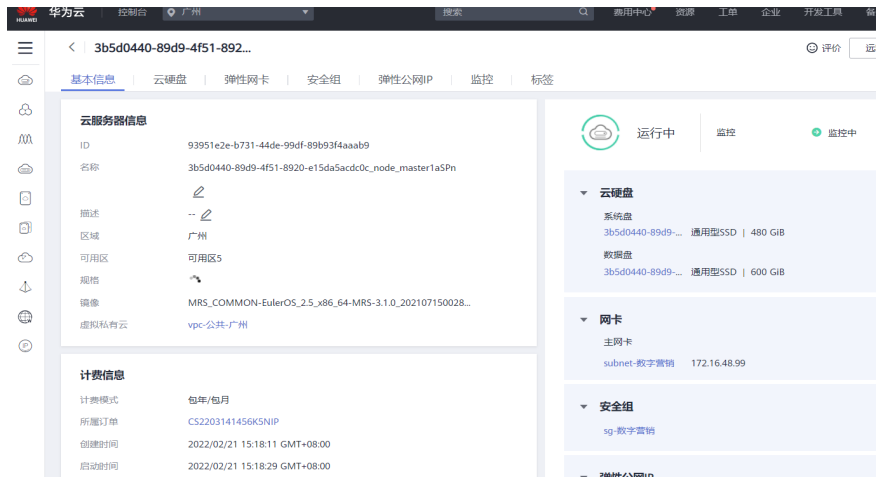

c. 在"管理信息 > 委托"点击编辑按钮,选择步骤4创建的委托,点击"保 存"。

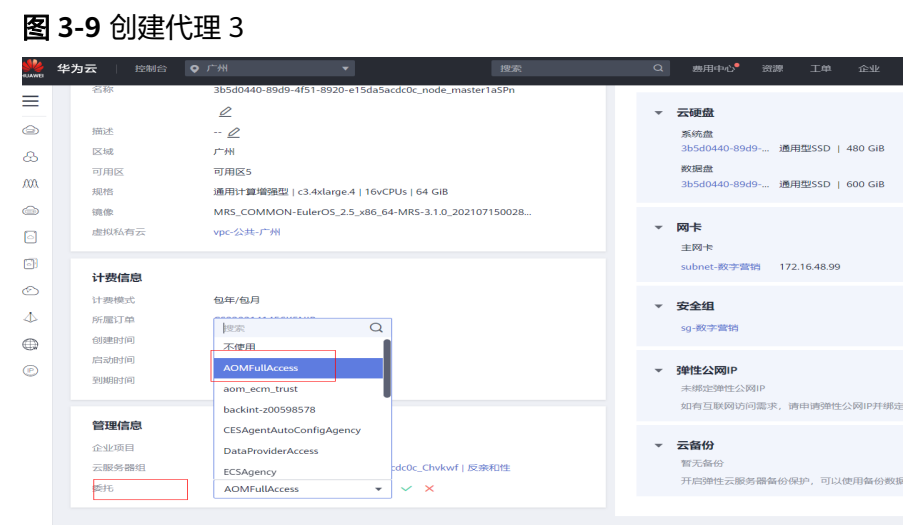

#### 步骤**3** 安装配置监控Agent

1. 执行以下命令,获取安装脚本安装监控Agent。区域不同,下载路径不同,具体参 见表**3-1**所示,此处以华北-北京四为例: cd /tmp

curl https://obs-sap-cn-north-4.obs.cn-north-4.myhuaweicloud.com/sapmon/install.sh | sh

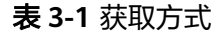

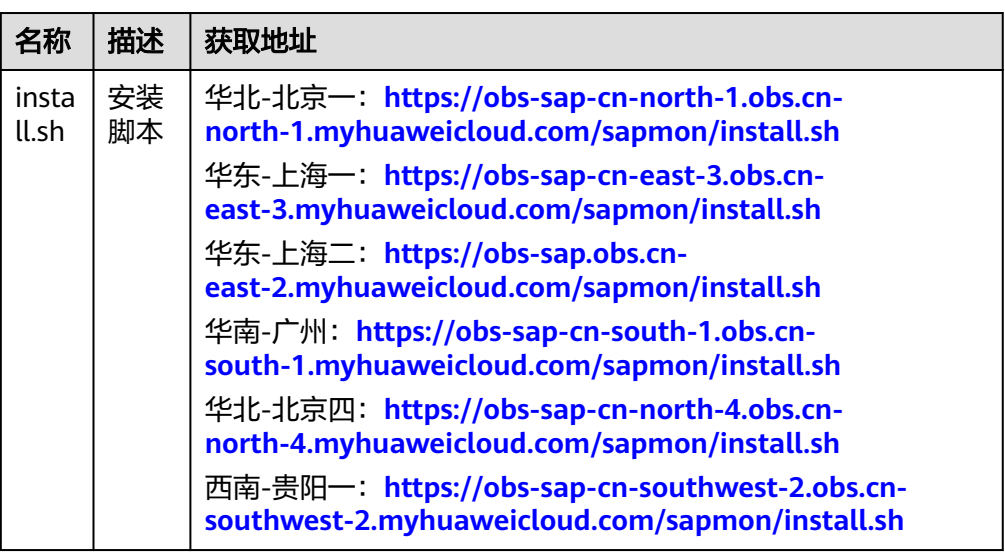

#### 2. 修改配置

- a. 执行以下命令,将密码加密。 /usr/local/sapmon/bin/ktool -e
- b. 根据实际输入密码。
- c. 执行以下命令,修改配置文件。 vim /usr/local/sapmon/config/sapmon.ini 具体参数请参见表**[3-2](#page-11-0)**,请根据实际情况配置参数,其中密码修改为**a**执行以 下命令,将密码加密。中获得的返回值。

#### <span id="page-11-0"></span>表 **3-2** 配置参数

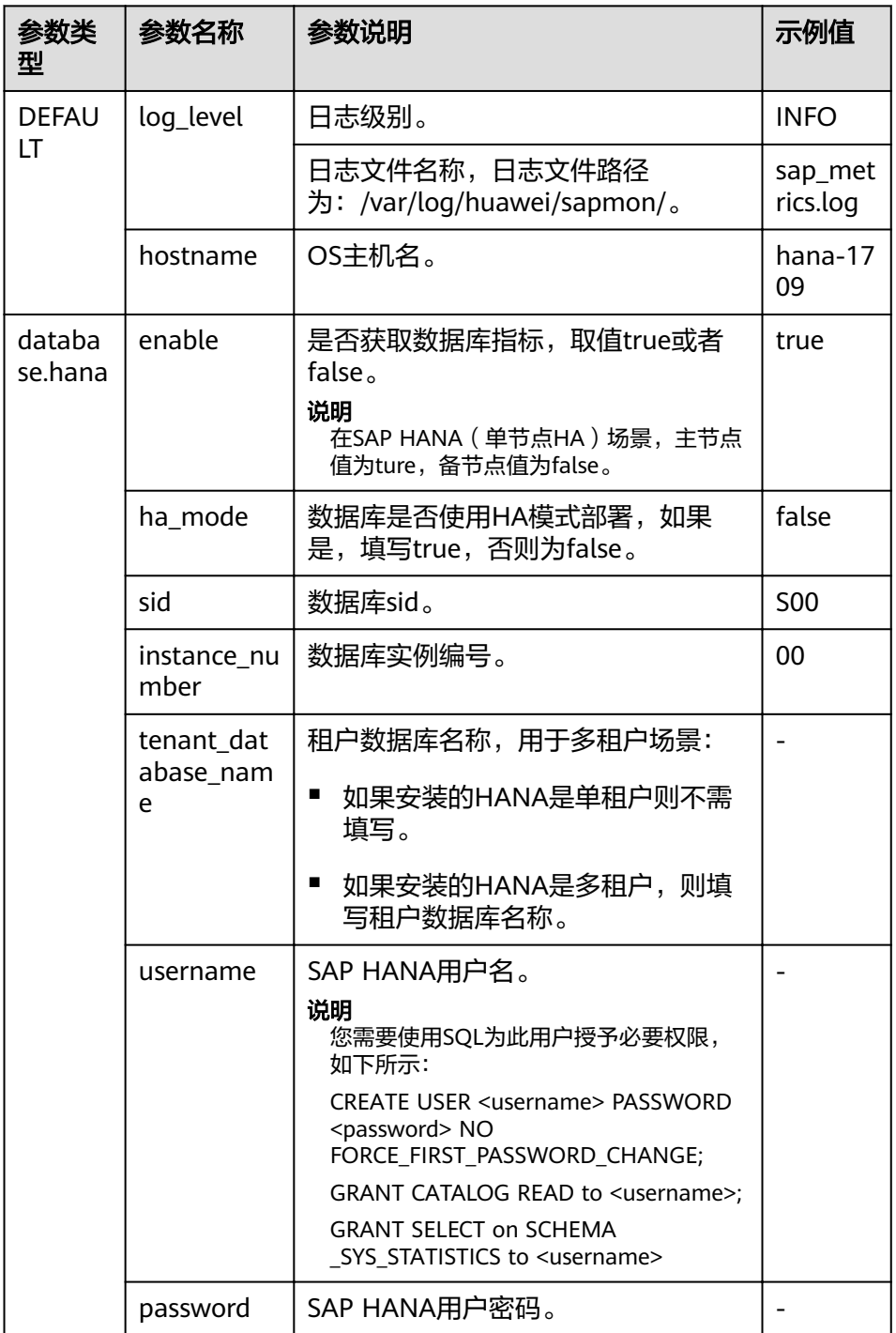

#### 说明

如果需要对多个租户数据库进行监控,则将"database.hana"配置段及下面的参数 复制并粘贴,然后修改"database.hana"为

"database.hana.<tenantdb\_name>",并修改对应参数的值。

其中<tenantdb\_name>为租户数据库的名称,username、password为对应租户数据 库的用户名和密码。

d. 执行以下命令,重启监控Agent。 systemctl restart sapmon

#### **----**结束

# <span id="page-12-0"></span>**3.1.2 SAP HANA**(**HA**)

在SAP HANA(单节点HA)场景,您需要在主备节点上都部署监控Agent,具体请参 考**[3.1.1](#page-6-0)**。

#### 说明

- hostname填写各自的主机名,在主节点将database.hana的enable配置项改为true,启用监 控。
- HA切换后,在主节点需将database.hana的enable配置项改为false,停止原主节点的监控; 在备节点需将database.hana的enable配置项改为true,启用新主节点。

## **3.1.3 SAP S/4HANA**(单节点无 **HA**)

在SAP S/4HANA(单节点无HA)场景, ASCS和PAS都部署在同一台机器上, 您需要 在部署ASCS和PAS节点上部署监控Agent。

步骤**1** 安装AOM ICAgent

AOM ICAgent用于采集主机OS指标,如主机CPU、内存、磁盘等相关指标。若未安 装,请参考安装**[ICAgent](https://support.huaweicloud.com/qs-aom/aom_00_0003.html)**安装。

#### 步骤**2** 配置AOM FullAccess 委托代理权限

AOM FullAccess 委托代理权限用于AOM指标上报接口认证,配置方法如下:

1. 登录公有云管理控制台。

图 **3-10** 登录公有云管理控制台 a

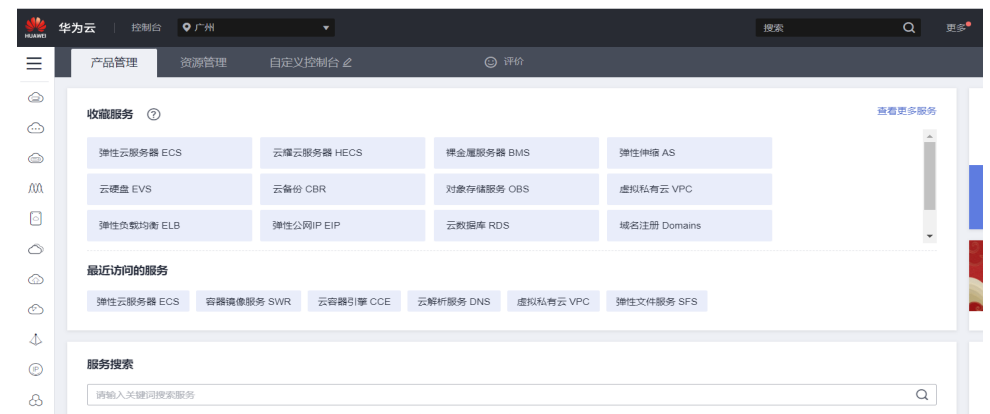

2. 在左侧导航栏,单击——<br>2. 在左侧导航栏,单击——,选择"管理与监管 > 统一身份认证服务 ",弹出如下 界面。

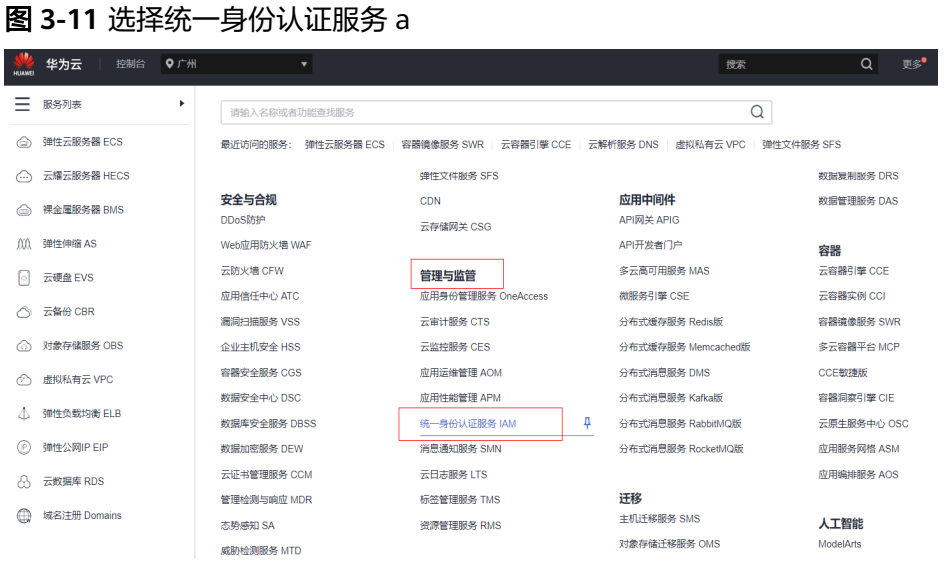

3. 在左侧单击"委托",然后在右侧单击"创建委托",弹出"创建委托"界面。

#### 图 **3-12** 创建委托 a

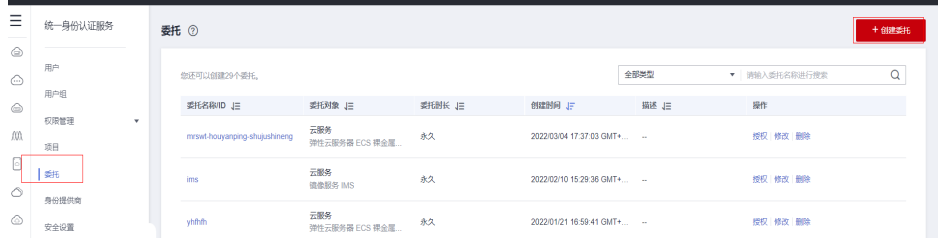

#### 4. 配置代理参数

- 委托名称: AOMFullAccess。此处为示例名称。
- 委托类型:云服务。
- 云服务:弹性云服务器 ECS 裸金属服务器 BMS。
- 持续时间:使用默认值。

#### 图 **3-13** 配置参数 a

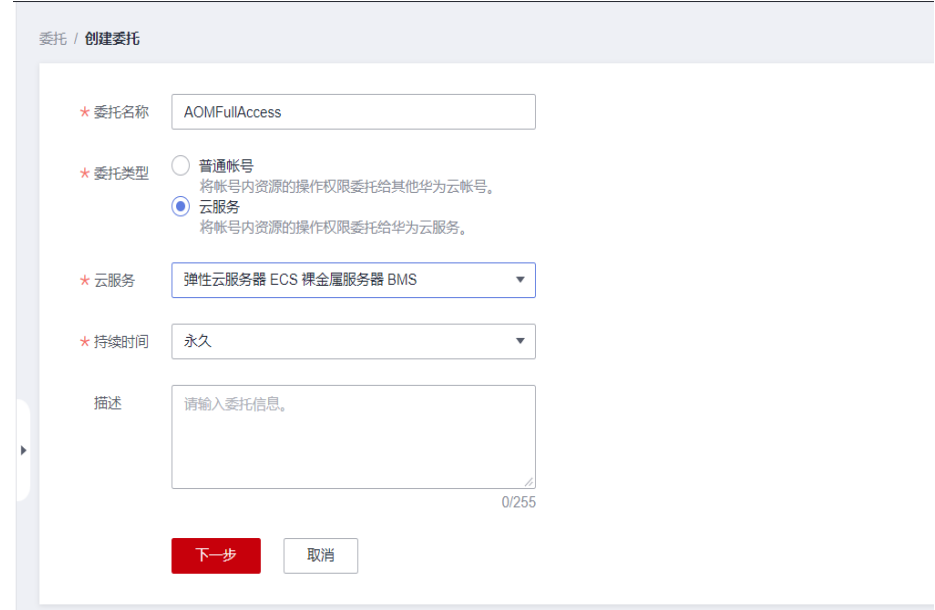

- 5. 点击"下一步",进行权限配置:
	- 选择策略,在搜索栏中输人"AOM FullAccess",勾选"AOM FullAccess<sup>"</sup>。

#### 图 **3-14** 权限配置 b

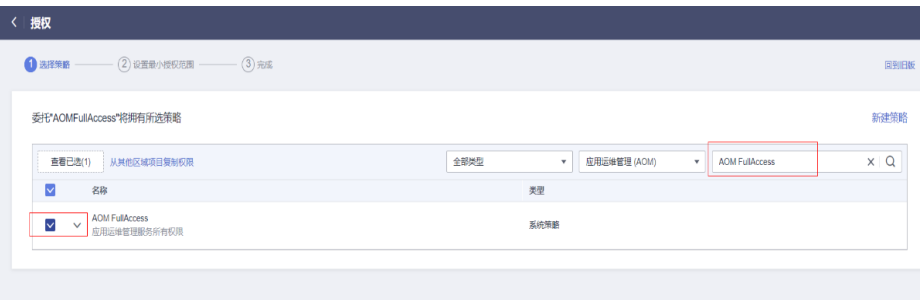

– 选设置最小授权范围,点击确定后完成配置。

#### 图 **3-15** 完成配置 b

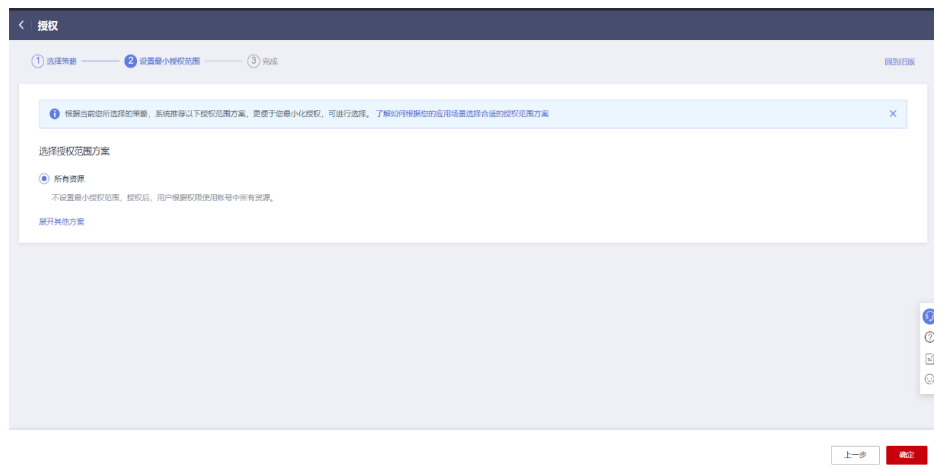

- 6. 为云服务器配置上一步创建的代理。
	- 在左侧导航栏,单击——<br>——在左侧导航栏,单击——,选择"计算 > 弹性云服务器",弹出界面:

#### 图 **3-16** 创建代理 a

| 华为云<br>控制台<br>HUWF |                          |   |             |            | 搜索                      | Q           |
|--------------------|--------------------------|---|-------------|------------|-------------------------|-------------|
| 服务列表<br>٠          | 请输入名称或者功能查找服务            |   |             | Q          |                         |             |
| 強性云服各器 ECS         | 统一身份认证服务 IAM<br>最近访问的服务: |   | 強性云服各器 ECS  | 容器镜像服务 SWR | 云容器引擎 CCE<br>云解析服务 DNS  | 虚拟私有云 VPC   |
| 云耀云服务器 HECS        | 计算                       |   | 存储          |            | 网络                      | 数据库         |
| 裸金属服务器 BMS         | 強性云服各器 ECS               | ã | 数据工坊 DWR    |            | 虚拟私有云 VPC               | 云数据库 GaussD |
|                    | 云耀云服务器 HECS              | ı | 云硬盘 EVS     |            | 強性负载均衡 ELB              | 云数据库 RDS    |
| 弹性伸缩 AS            | 裸金属服务器 BMS               |   | 专属分布式存储 DSS |            | 云专线 DC                  | 文档数据库服务 C   |
| 云硬盘 EVS            | 云手机 CPH                  |   | 存储容灾服务 SDRS |            | 虚拟专用网络 VPN              | 云数据库 GaussD |
| 云备份 CBR            | 镜像服务 IMS                 |   | 云服务器备份 CSBS |            | 云解析服务 DNS               | 云数据库 GaussD |
|                    | 函数工作流 FunctionGraph      |   | 云备份 CBR     |            | NAT网关 NAT               | 云数据库 GaussD |
| 对象存储服务 OBS         | 弹件伸缩 AS                  |   | 云硬盘备份 VBS   |            | 強性公网IP EIP              | 云数据库 GaussD |
| 虚拟私有云 VPC          | 专属云 DEC                  |   | 对象存储服务 OBS  |            | 云连接 CC                  | 分布式数据库中间    |
| 弹性负载均衡 ELB         | 专属主机 DEH                 |   | 数据快递服务 DES  |            | VPC終端节点 VPCEP           | 数据库和应用迁移    |
|                    |                          |   | 弹性文件服务 SFS  |            |                         | 数据复制服务 DR   |
| 弹性公网IP EIP         | 安全与合规<br>DD OPEN         |   | CDN         |            | 应用中间件<br>$10004$ $1000$ | 数据管理服务 DA:  |

点击需要配置委托的云服务器,进入云服务器"基本信息"。

### 图 **3-17** 创建代理 b

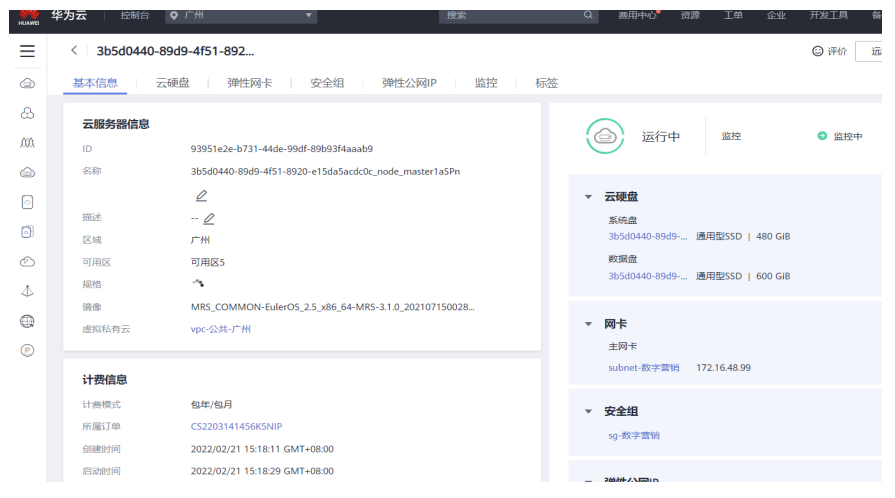

- 在"管理信息 > 委托"点击编辑按钮,选择步骤4创建的委托,点击"保 存"。
	- 图 **3-18** 创建代理 c

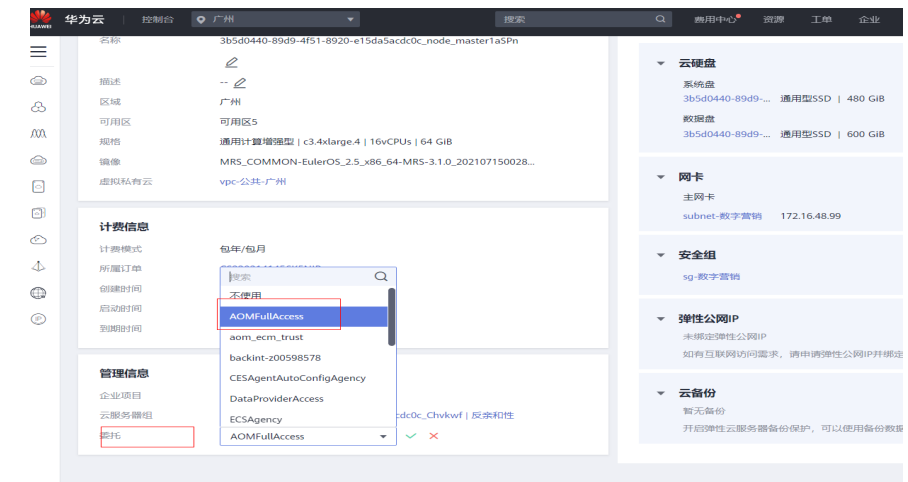

- 步骤**3** 安装SAP NW RFC SDK。
	- 下载SAP NW RFC SDK。
	- 获取SAP软件需要SAP账号,请先登录SAP下载网址: https:// support.sap.com/en/my-support/software-downloads.html, 进入Support Packages & Patches, 搜索SAP NW RFC SDK 7.50, 然后下载OS对应版本的 SDK。
	- 使用root账号,登录云服务器。
	- 将获取的SAP软件SAP NW RFC SDK上传至"/usr/sap"目录。
	- 执行以下命令,将SAP软件SAP NW RFC SDK解压至"/usr/sap"目录。 unzip nwrfc750P\_7-70002752.zip mv nwrfcsdk /usr/sap/
- 步骤**4** 安装配置监控Agent
	- 1. 执行以下命令,获取安装脚本安装监控Agent。区域不同,下载路径不同,具体参 见表**[3-3](#page-17-0)**所示,此处以华北-北京四为例:

cd /tmp

wget https://obs-sap-cn-north-4.obs.cn-north-4.myhuaweicloud.com/sapmon/install.sh && sh install.sh --nwrfcsdk-path /usr/sap/nwrfcsdk/

其中/usr/sap/nwrfcsdk/为步骤4中解压的路径。

#### <span id="page-17-0"></span>表 **3-3** 获取方式

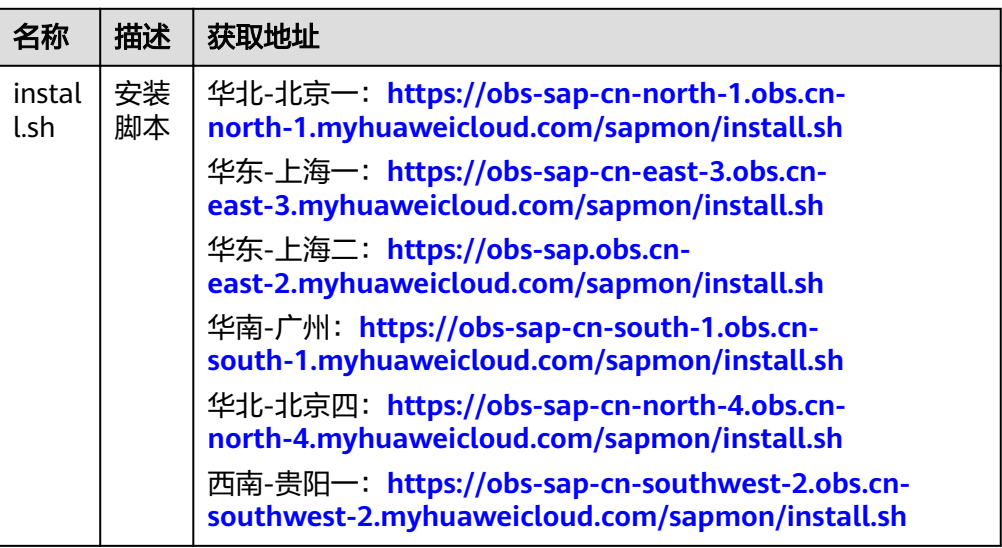

#### 2. 修改配置

- a. 执行以下命令,将密码加密。 /usr/local/sapmon/bin/ktool -e
- b. 根据实际输入密码。
- c. 执行以下命令,修改配置文件。 vim /usr/local/sapmon/config/sapmon.ini

具体参数请参见表**3-4**,请根据实际情况配置参数,其中密码修改为**a**执行以 下命令,将密码加密。中获得的返回值。

#### 表 **3-4** 配置参数

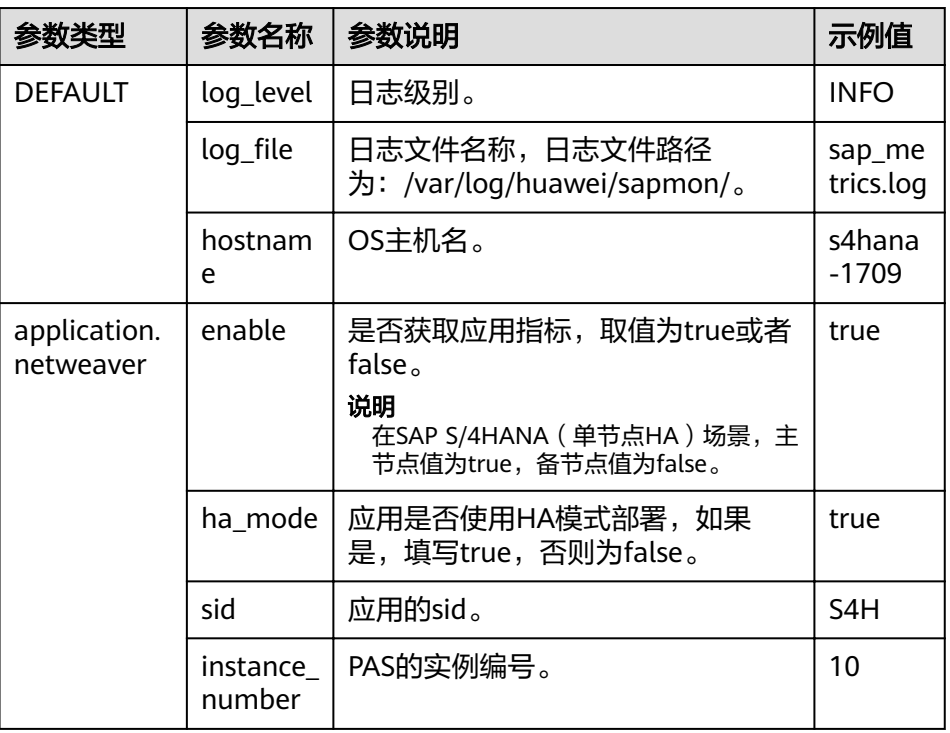

<span id="page-18-0"></span>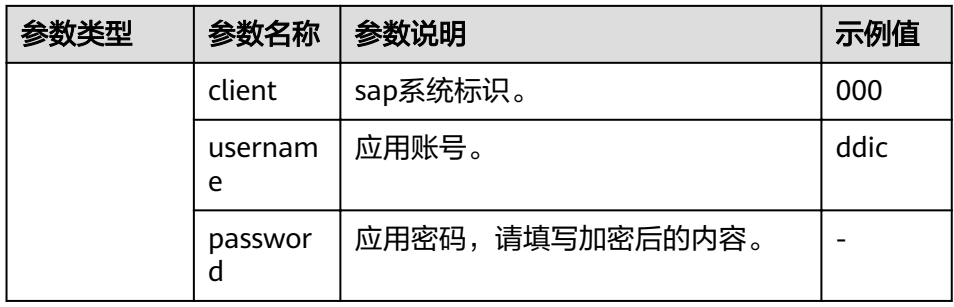

#### 说明

如果需要对多套应用进行监控,则将"application.netweaver"配置段及下面的参数 复制并粘贴,然后修改"application.netweaver"为

"application.netweaver.<sid>",并修改对应参数的值。

其中<sid>为应用的系统id。

d. 执行以下命令,重启监控Agent。 systemctl restart sapmon

#### **----**结束

## **3.1.4 SAP S/4HANA**(**HA**)

在SAP S/4HANA(HA)场景,主节点上部署ASCS,备节点上部署ERS,您需要在主 备节点都部署监控Agent,具体请参考**[3.1.3](#page-12-0)**。

#### 说明

- hostname填写各自的主机名, instance\_number主节点上填写PAS或AAS的实例号, 备节点 上填写本机上PAS或AAS的实例号,同时在主节点需将application.netweaver的enable配置 项改为true,启用监控。
- 主备上都需安装AAS或者PAS,且进程需启动。
- HA切换后,在主节点需将application.netweaver的enable配置项改为false,停止原主节点 的监控;在备节点需将application.netweaver的enable配置项改为true,启用新主节点。

## **3.1.5 SAP S/4HANA**(**HA+**分布式)

在SAP S/4HANA(HA+分布式)场景,您需要在节点1和节点2上部署监控Agent,如 所示图**3-19**,具体部署请参考**[3.1.3](#page-12-0)**。

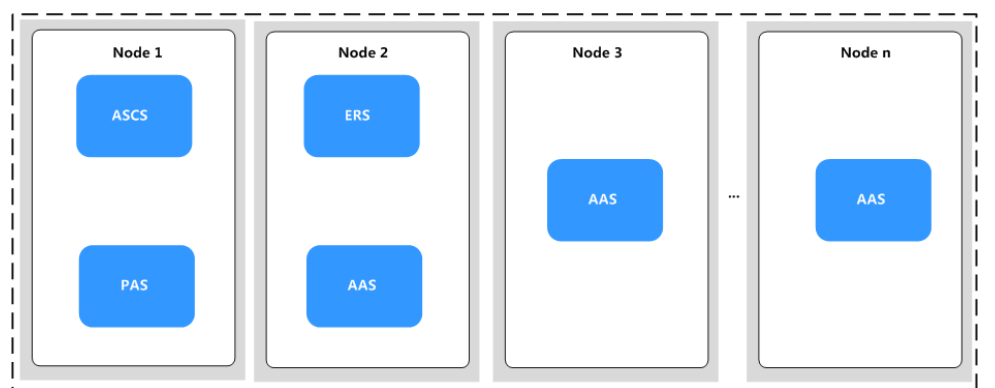

图 **3-19** SAP S/4HANA(HA+分布式)部署方案

# <span id="page-19-0"></span>**3.1.6 SAP S/4HANA**(无 **HA+**分布式)

在SAP S/4HANA(无HA+分布式)场景,您需要在ASCS节点部署监控Agent,如图 **3-20**中的节点1所示,具体部署请参考**[3.1.3](#page-12-0)**。

图 **3-20** SAP S/4HANA(HA+分布式)部署方案

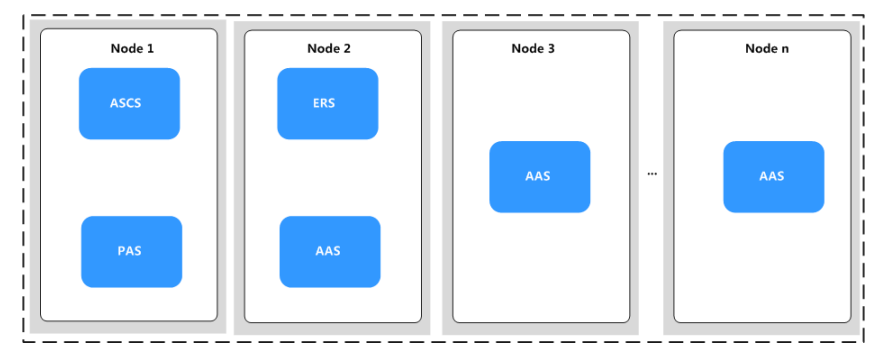

## **3.1.7 SAP ECC**

在SAP ECC场景,您需要安装并配置监控Agent,具体请参考**[3.1.3](#page-12-0)**。

## **3.2** 查看监控指标

监控Agent安装完成后,您可以通过AOM服务查看上报到AOM的主机OS指标和SAP系 统指标。

## **3.2.1** 操作步骤

步骤**1** 登录公有云管理控制台。

图 **3-21** 登录公有云管理控制台

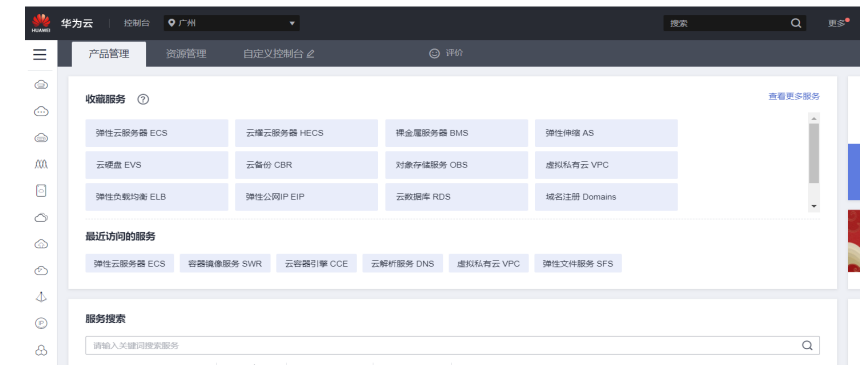

步骤2 在左侧导航栏,单击**三**,选择"管理与监管 > 应用运维管理",弹出界面。

#### <span id="page-20-0"></span>图 **3-22** 选择应用运维管理

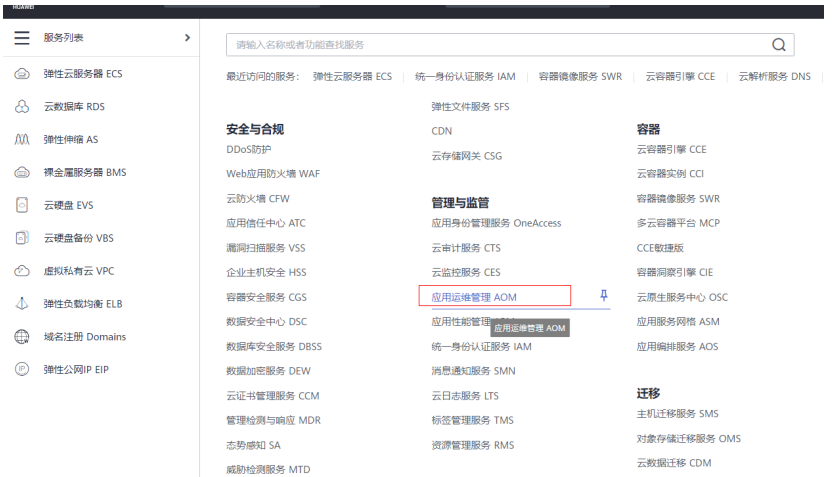

步骤**3** 在左侧导航栏选择"监控> 指标浏览",查看SAP系统指标和主机OS指标。

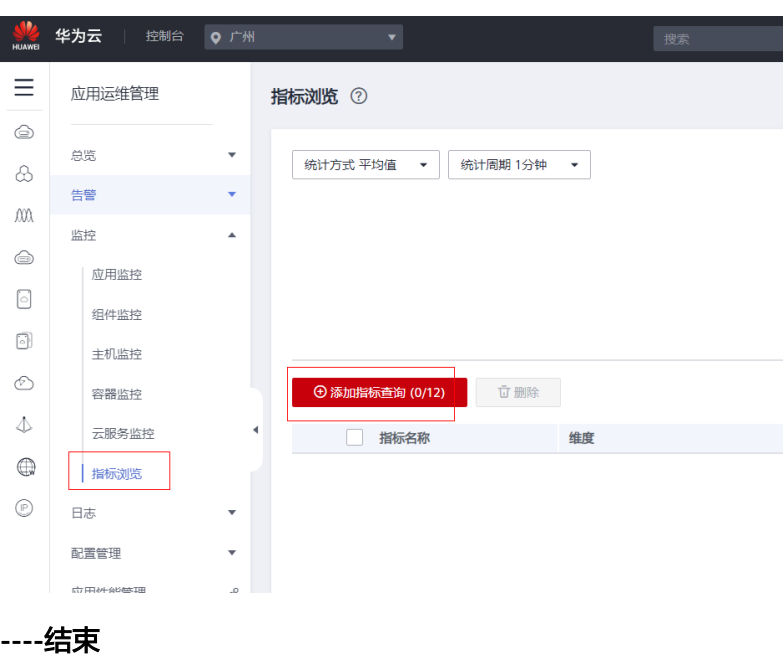

图 **3-23** 选择指标浏览

## **3.2.2** 指标分类

- 主机OS指标 AOM主机OS指标详情请参[考指标总览](https://support.huaweicloud.com/productdesc-aom/aom_06_0014.html)
- SAP系统指标 SAP系统指标分为SAP HANA指标、SAP NetWeaver ABAP与Java应用指标,详情 请参考表**[3-5](#page-21-0)**、表**[3-6](#page-25-0)**:

#### <span id="page-21-0"></span>表 **3-5** SAP HANA 指标

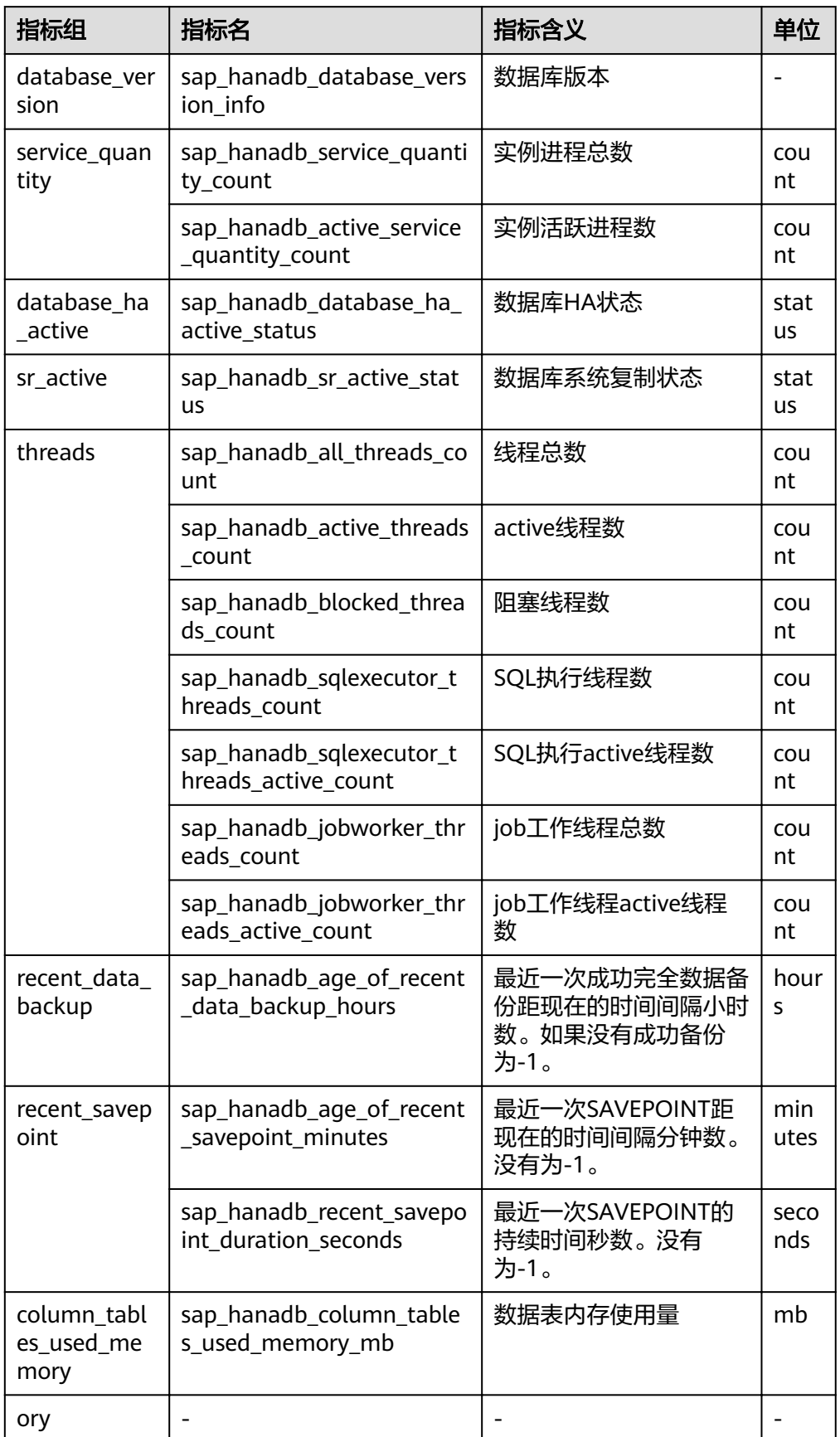

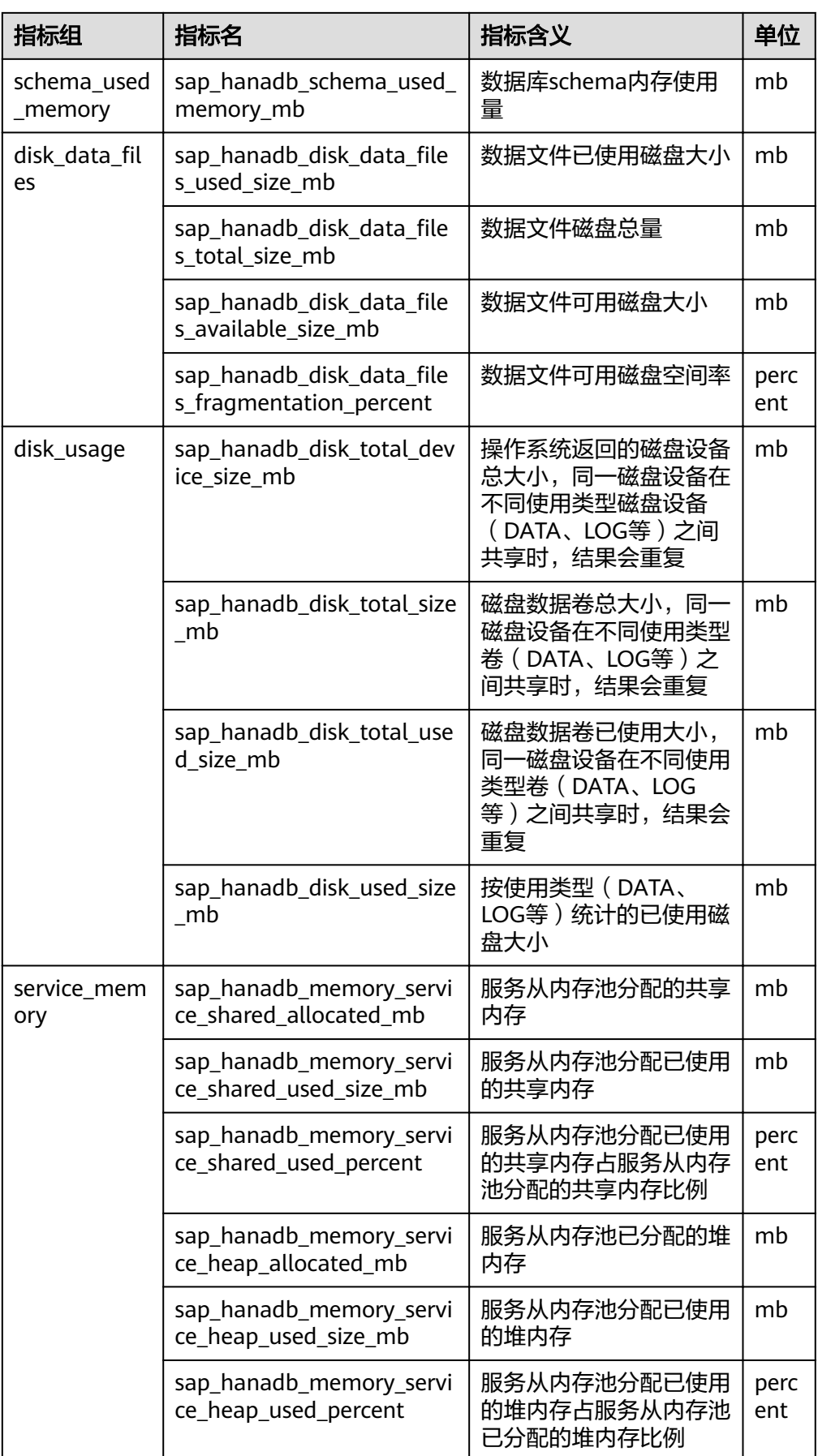

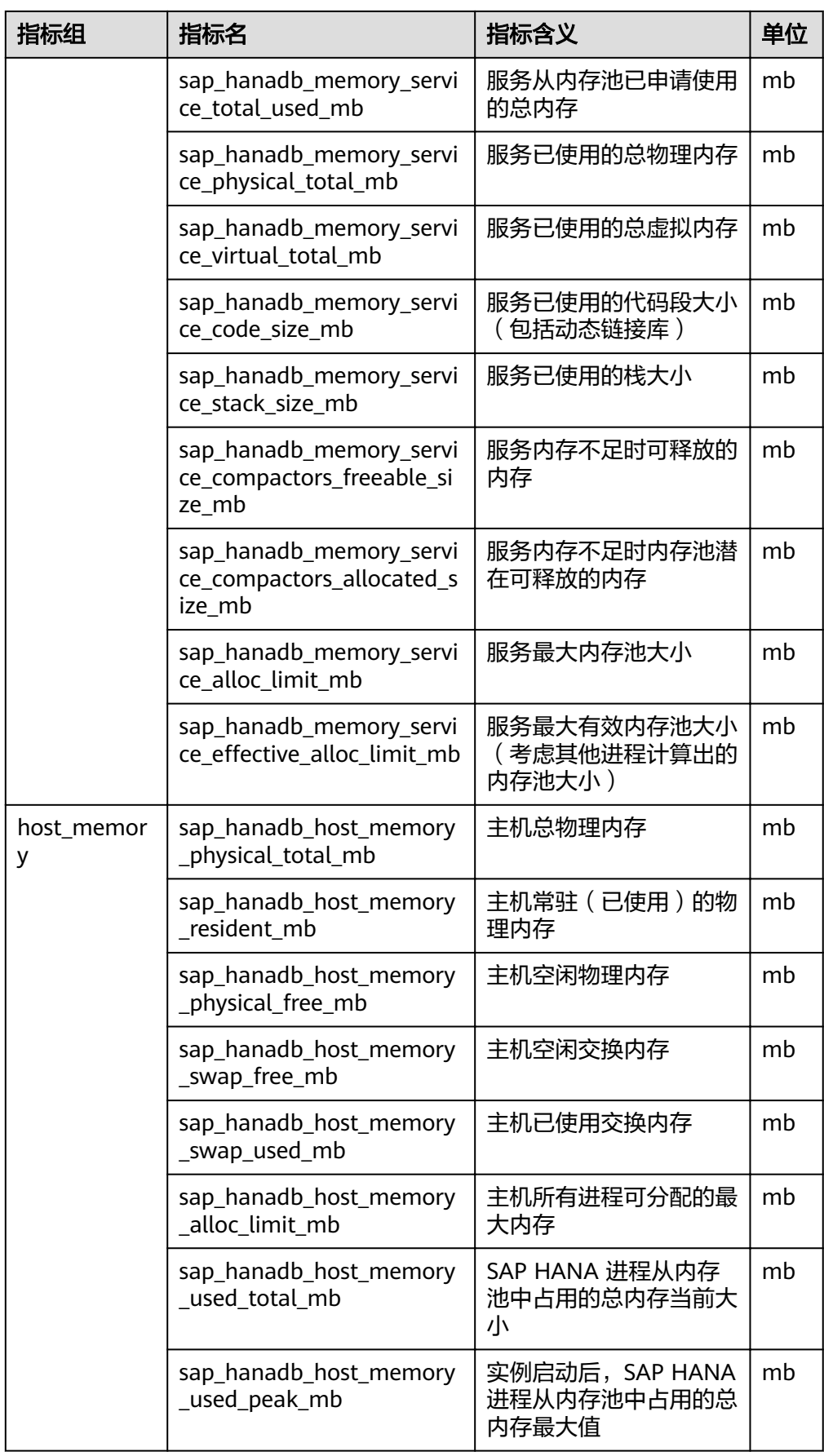

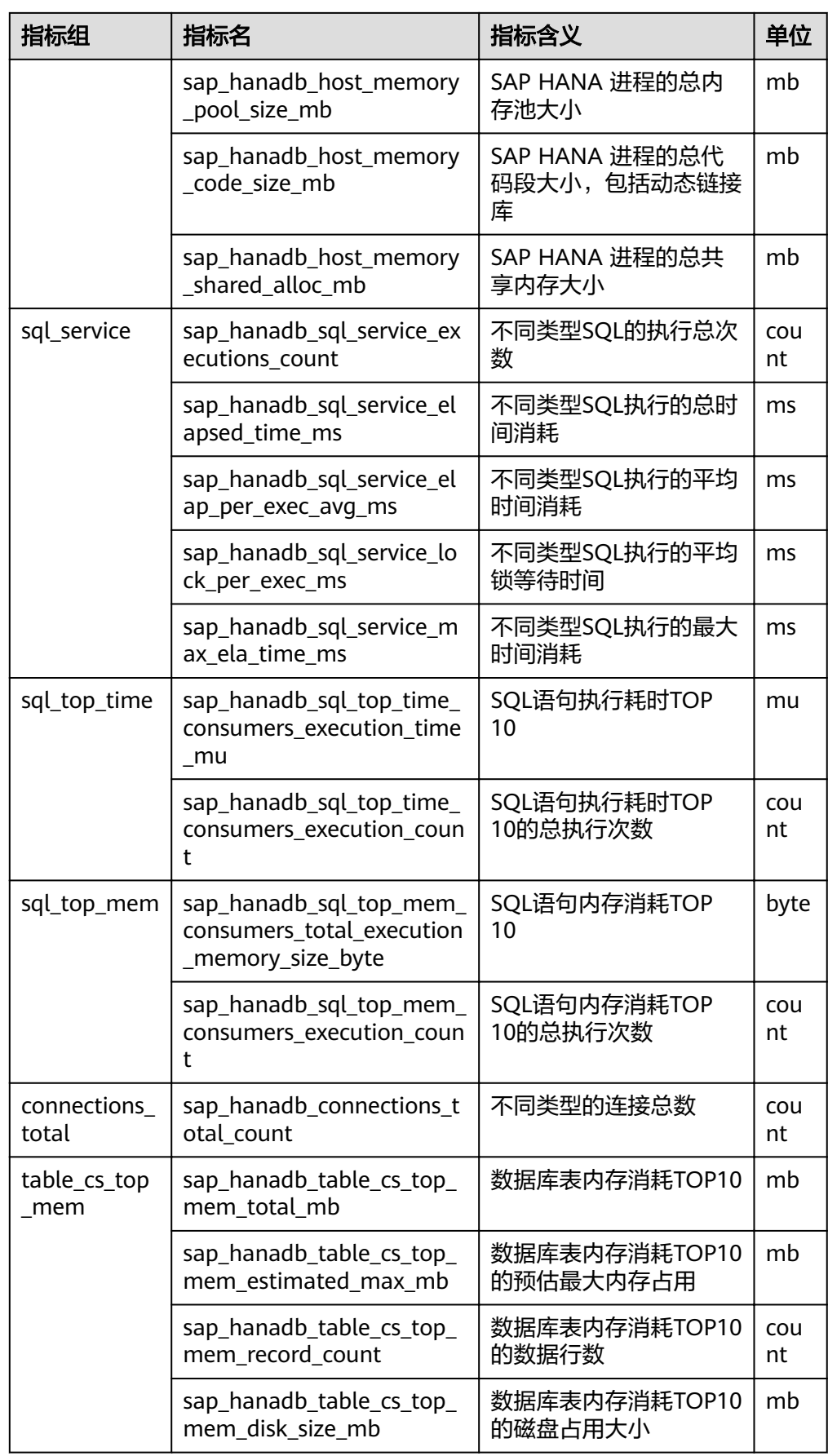

<span id="page-25-0"></span>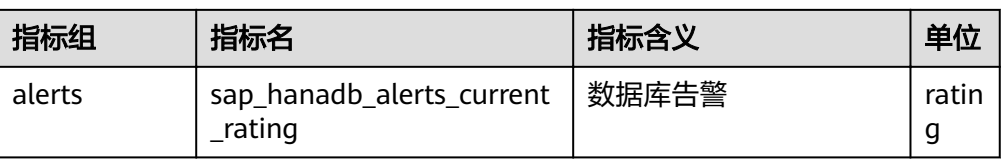

#### 表 **3-6** SAP NetWeaver ABAP 与 Java 应用指标

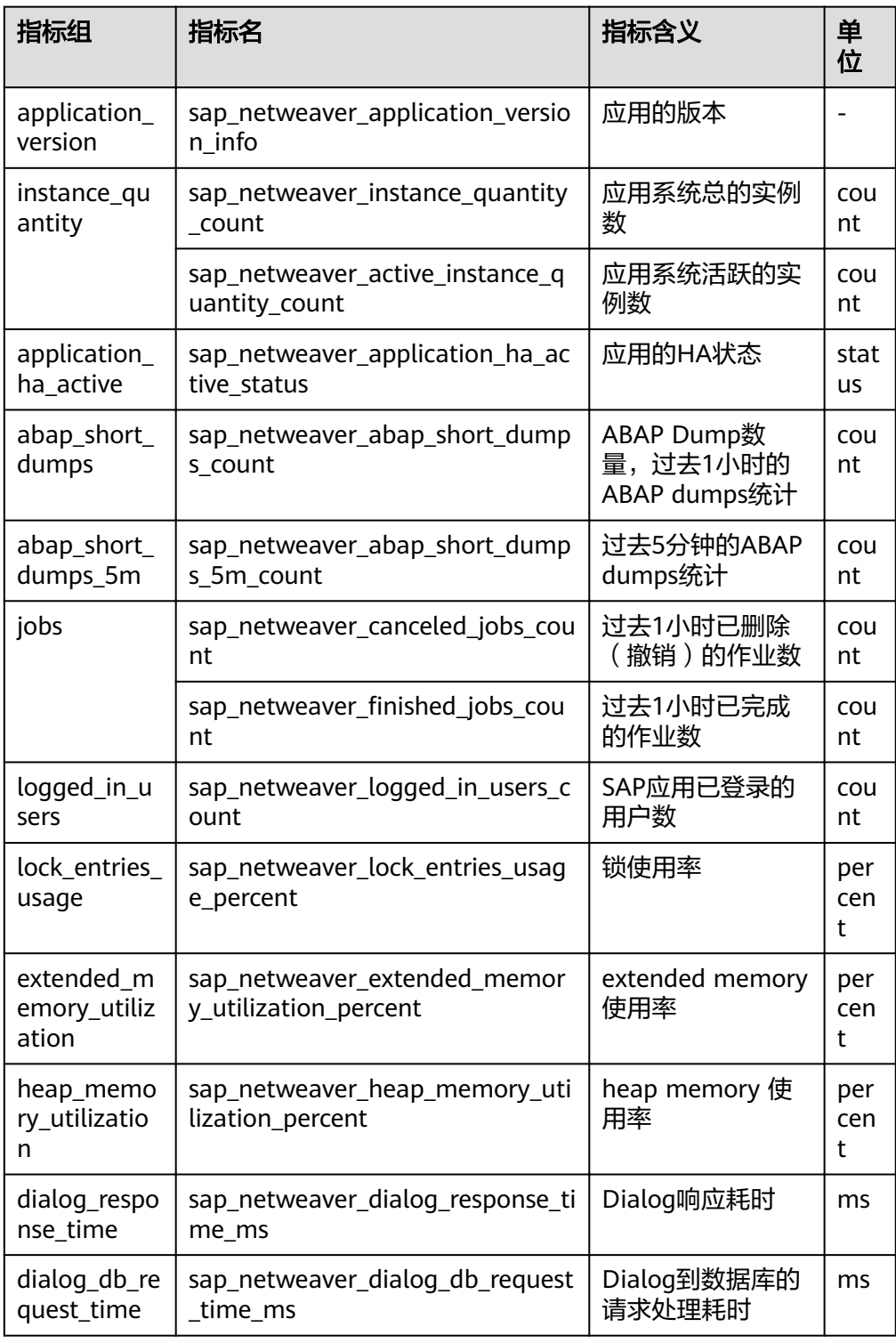

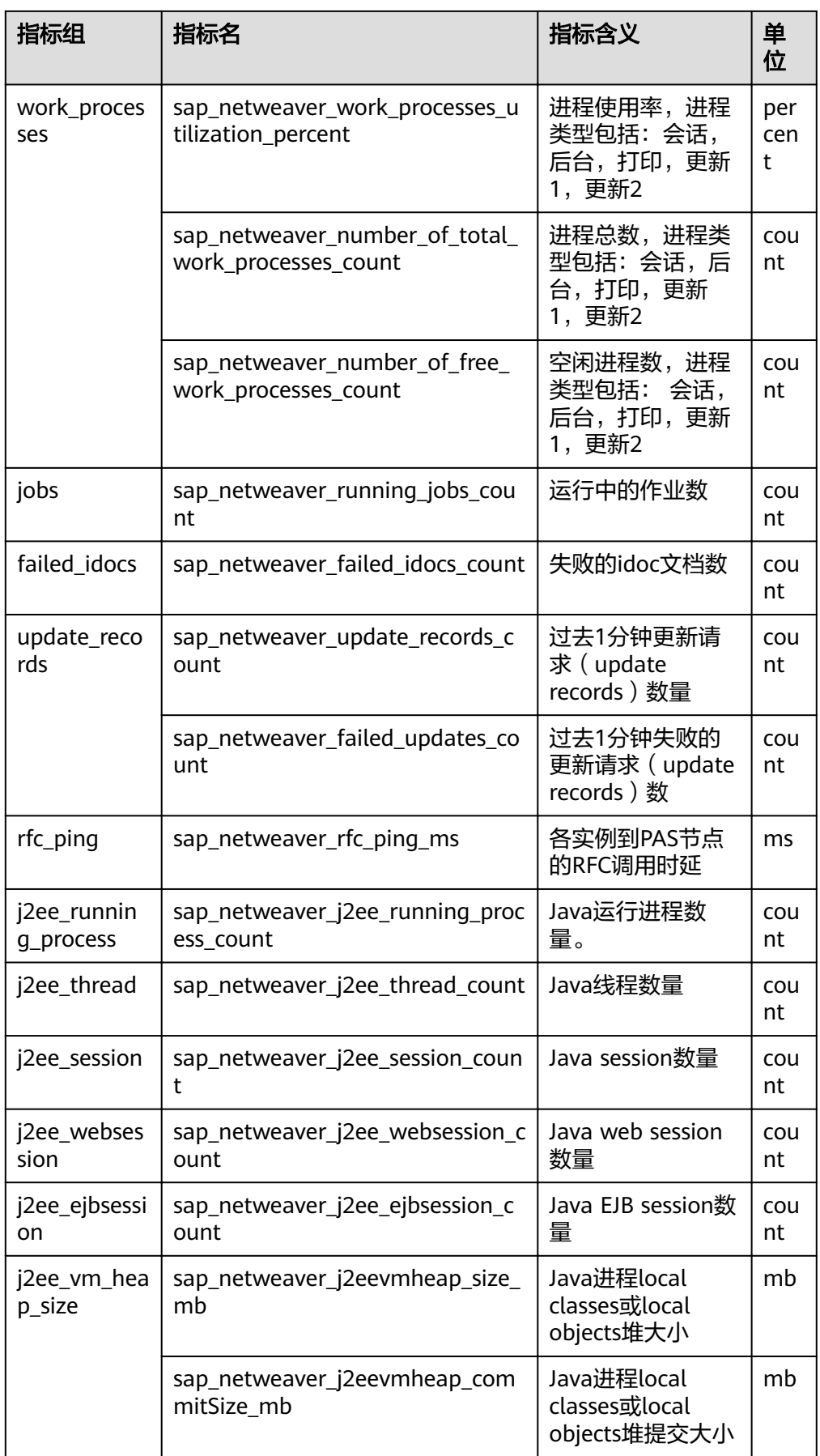

<span id="page-27-0"></span>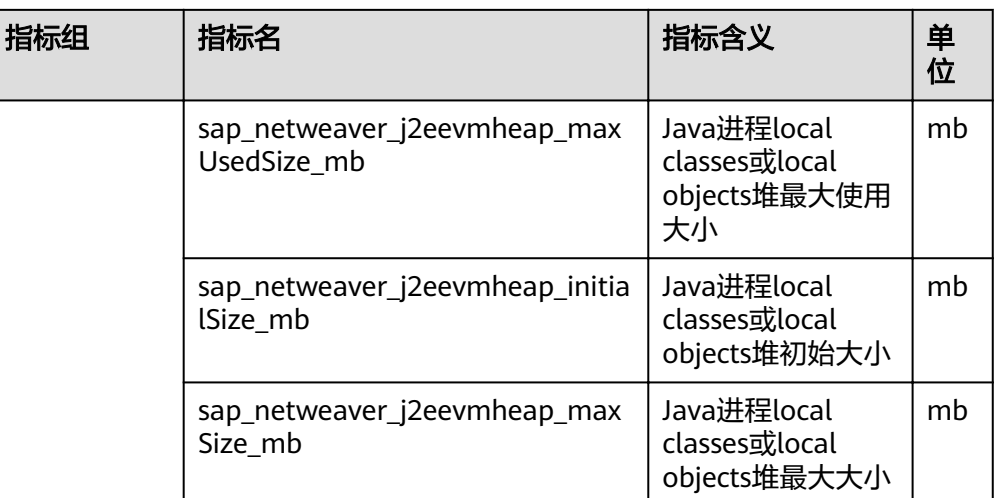

# **3.3** 配置 **Grafana SAP** 监控大屏

通过配置Grafana SAP监控大屏,您可以在Grafana监控大屏上实时了解各应用资源使 用情况、告警情况以及SAP系统运行情况。

## **3.3.1** 操作步骤

步骤**1** 安装并启动Grafana。

SAP监控大屏基于Grafana实现,您需要准备一台用于运行Grafana的主机,并在该主 机上安装并启动Grafana,安装请参考安装**[Grafana](https://grafana.com/grafana/download?pg=get&plcmt=selfmanaged-box1-cta1)**,Grafana安装过程中会提示您如 何启动Grafana服务。

步骤2 登录[Grafana](https://support.huaweicloud.com/usermanual-aom/aom_02_0923.html),在Grafana创建AOM数据源,详细创建方法请参考通过Grafana查看 **[AOM](https://support.huaweicloud.com/usermanual-aom/aom_02_0923.html)**数据。

#### 说明

Grafana安装并启动成功后,使用浏览器访问:主机ip:端口,登录Grafana,端口默认为3000, 首次登陆默认用户名为admin,首次登陆注意需要修改密码。

步骤**3** 下载Grafana监控大屏模板。

通过以下链接,下载Grafana监控大屏模板,监控大屏模板有如下几个,用于展示不同 维度的系统指标,建议您全部都下载。

#### 表 **3-7** 模板

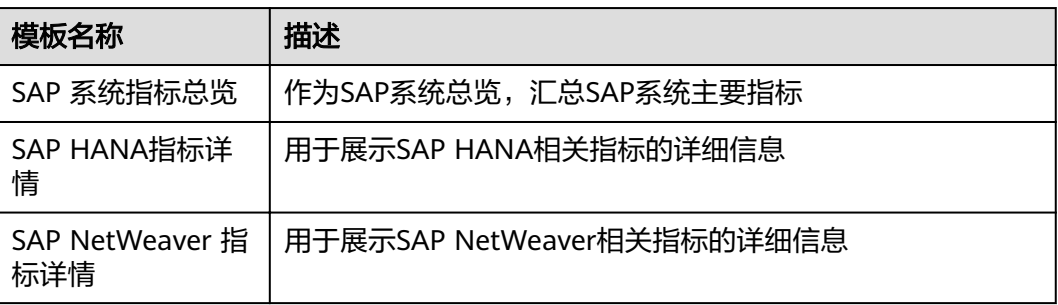

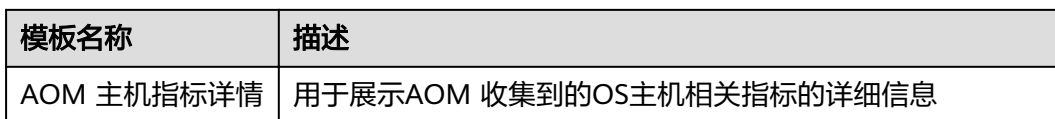

区域不同,下载路径不同,具体参见表**3-8**所示:

#### 表 **3-8** 获取方式

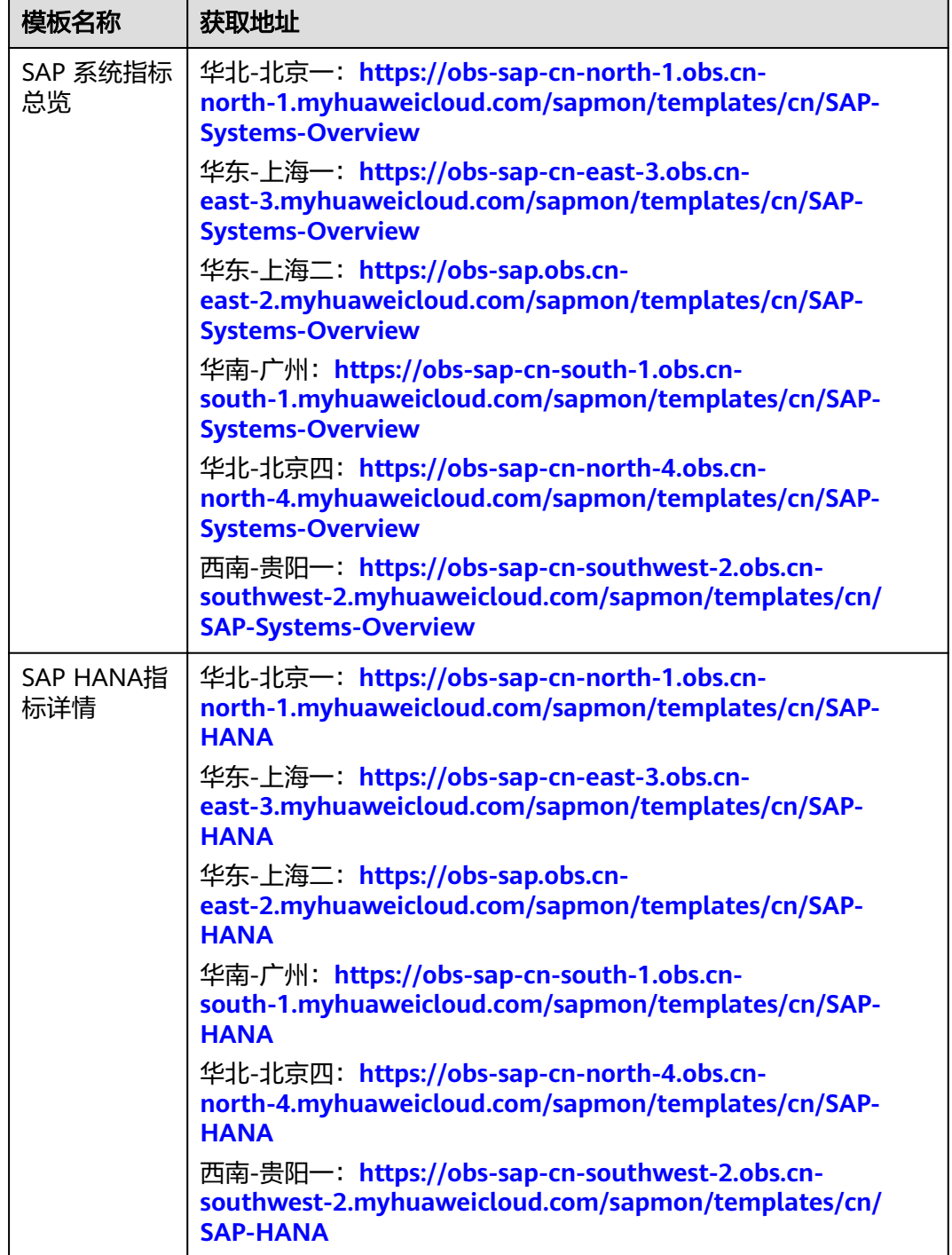

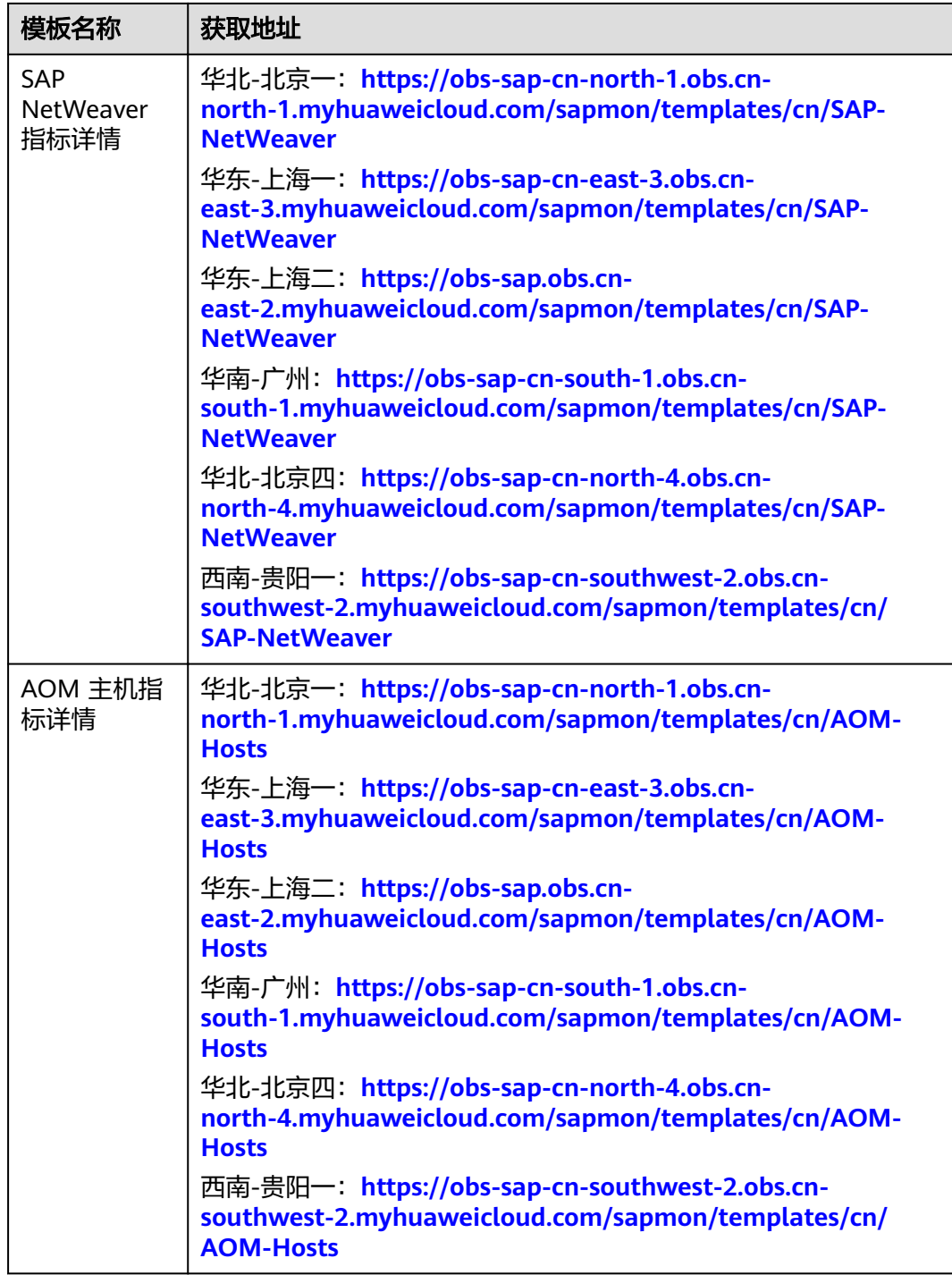

- **步骤4** 登录Grafana,在Grafana导入上一步下载的模板。鼠标移动到页面右上角■■■■,单 击"import > Upload .json file",选择要上传的模板文件,进入导入信息详情页面。
- 步骤**5** 配置导入参数。

Prometheus:选择步骤1创建的AOM数据源

步骤**6** 导入参数配置完成后,单击"Import" ,完成模板的导入。

<span id="page-30-0"></span>步骤**7** 检查导入的模板是否有上报到AOM的数据。

#### **----**结束

# **3.4** 配置告警

SAP监控指标上报到AOM后,您可以通过AOM的告警管理功能,对异常指标使用邮件 或者短信进行通知。 详情参考**告警管理使用说明**。

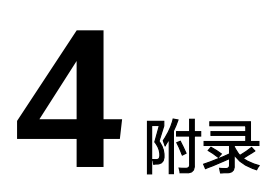

<span id="page-31-0"></span>4.1 常见问题

# **4.1** 常见问题

## **4.1.1 SAP** 监控大屏配置应用监控成功但没有数据

如果出现大屏配置应用监控成功但没有数据,您可以根据表**4-1**中列举的原因进行排 除。

#### 表 **4-1** 故障排除

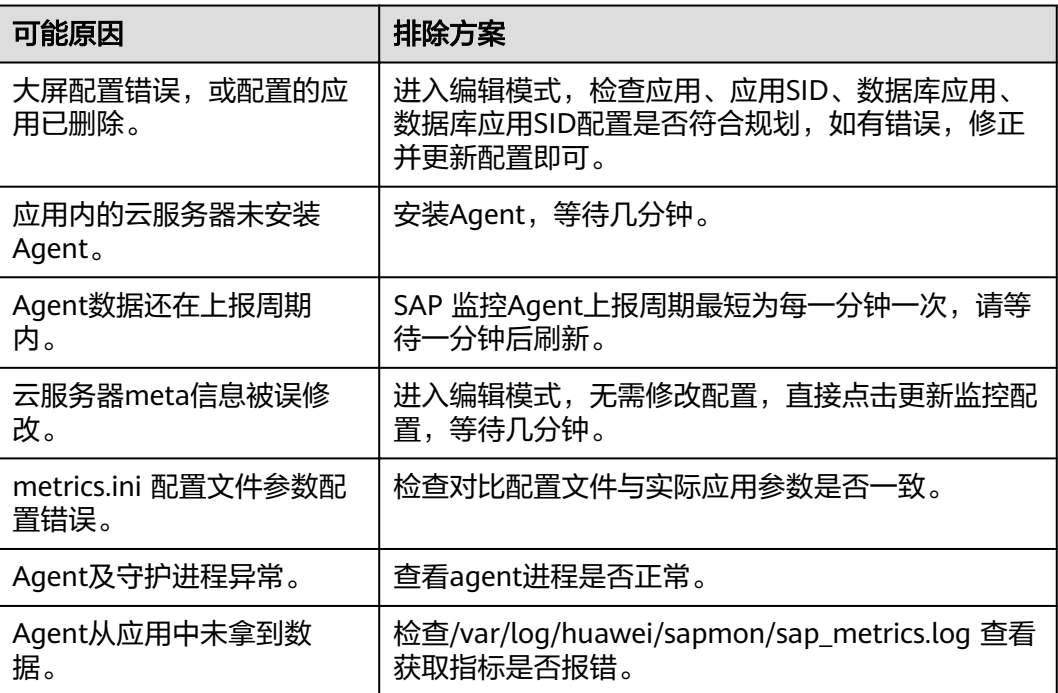

## <span id="page-32-0"></span>**4.1.2** 如何修改 **SAP** 监控指标的采集周期

- 1. 登录安装监控Agent的节点。
- 2. 执行以下命令,打开监控指标文件"metrics.ini"。
- 3. vim /usr/local/sapmon/config/metrics.ini

```
[interval] 
# unit is minute 1.5.15
 database_version = 1 
 service_quantity = 1 
 database_ha_active = 1 
 sr_active = 1 
threads = 1 recent_data_backup = 5 
recent savepoint = 1 column_tables_used_memory = 15 
 schema_used_memory = 15 
disk_data_files = 1
 disk_usage = 1 
 service_memory = 1 
 host_memory = 1 
sql_service = 1sql_top_time = 1sql_top_mem = 1 connections_total = 1 
 table_cs_top_mem = 15 
 system_replication = 1 
 system_replication_takeover = 1 
a alerts = 1 # FOR APPLICATION 
 logged_in_users = 1 
 application_version = 1 
 instance_quantity = 1 
 application_ha_active = 1 
 abap_short_dumps = 1 
 abap_short_dumps_5m = 5 
ichs = 1
 lock_entries_usage = 1 
 extended_memory_utilization = 1 
 heap_memory_utilization = 1 
work processes = 1 update_records = 1 
 rfc_ping = 1 
 failed_idocs = 1 
 dialog_response_time = 1 
 dialog_db_request_time = 1 
 j2ee_running_process = 1 
\overline{e} i2ee_thread = 1
 j2ee_session = 1
```
4. 按"i",修改监控指标组的采集周期。

#### 示例如下:

database\_ha\_active = 5

 j2ee\_websession = 1 j2ee\_ejbsession = 1 j2ee\_vm\_heap\_size = 1

#### 说明

同一个指标组的采集周期是统一控制的,采集周期的单位为分钟,采集周期可选值为1、 5、15分钟。

5. 按"Esc",然后执行":wq!"命令保存并退出。

# **5** 修订记录

#### <span id="page-33-0"></span>表 **5-1** 修订记录

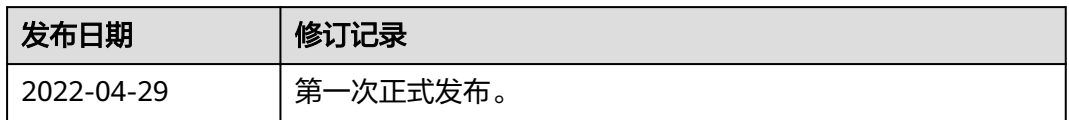